## **OS更新状態の確認方法(Windows10)**

設定の検索

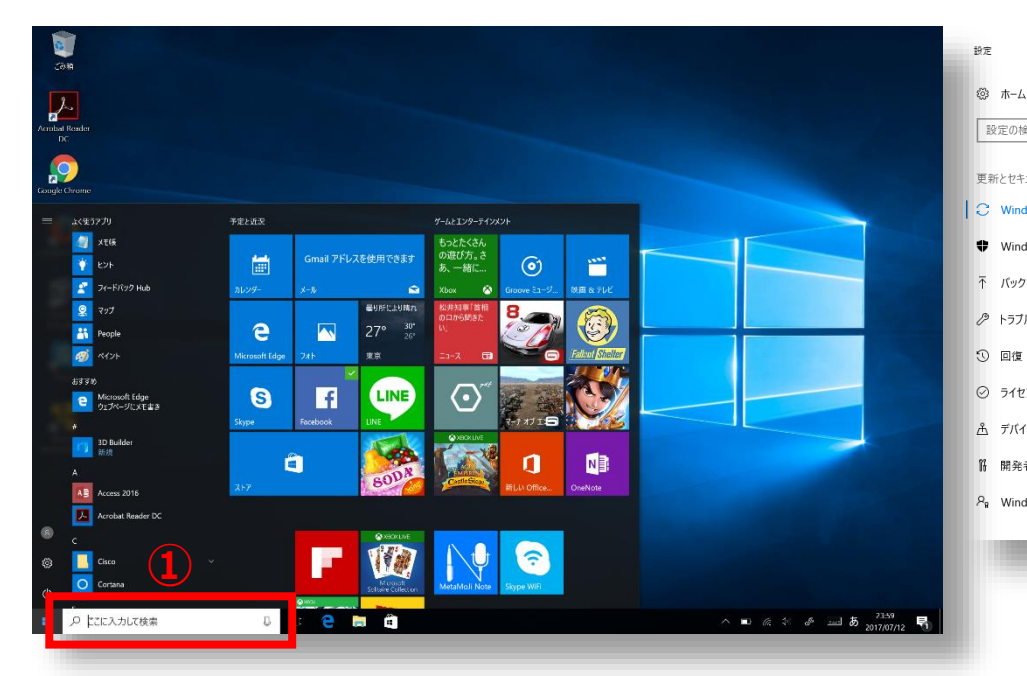

 $\boxed{c}$ 更新とヤキュリティ **③**Windows をより良い製品に。 C Windows Update 更新プログラムのチェック フィードバックの送信 **C** Windows Defende 更新の履歴 不 バックアップ 更新プログラムの設定 ♪ トラブルシューティング 更新プログラムは自動的にダウンロードおよびインストールされます。ただし、料金がかかる可能性の ある従量制課金接続の場合は、引き続き Windows をスムーズに実行するために必要な更新プロ グラムのみが自動的にダウンロードされます。 アクティブ時間の変更 ◎ ライセンス認証 再起動のオプション A デバイスの検索 詳細オプション ■ 開発者向け 最新の更新プログラムに関する情報をお探しですか P<sub>B</sub> Windows Insider Program 詳細情報

お使いのデバイスは最新の状態です。最終確認日時:今日、11:52

**②**

**Windows Update** 

更新状態

広島大学

 $\Box$ 

質問がありますか?

ヘルプを表示

- **① タスクバーの検索ボックスに 「update」と入力し、[更新プログ ラムの確認] を選択します。**
- **② Windows Updateの更新状態を確 認できます。**
- **③ 自動アップデートが無効の場合、**
	- **メッセージが表示されますので、 メッセージが無いことで自動アップ**
	- **デートの有効を確認できます。**

## **How to Check the OS Update Status (for Windows10)**

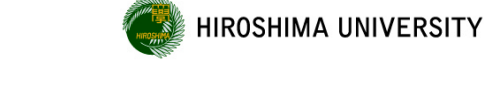

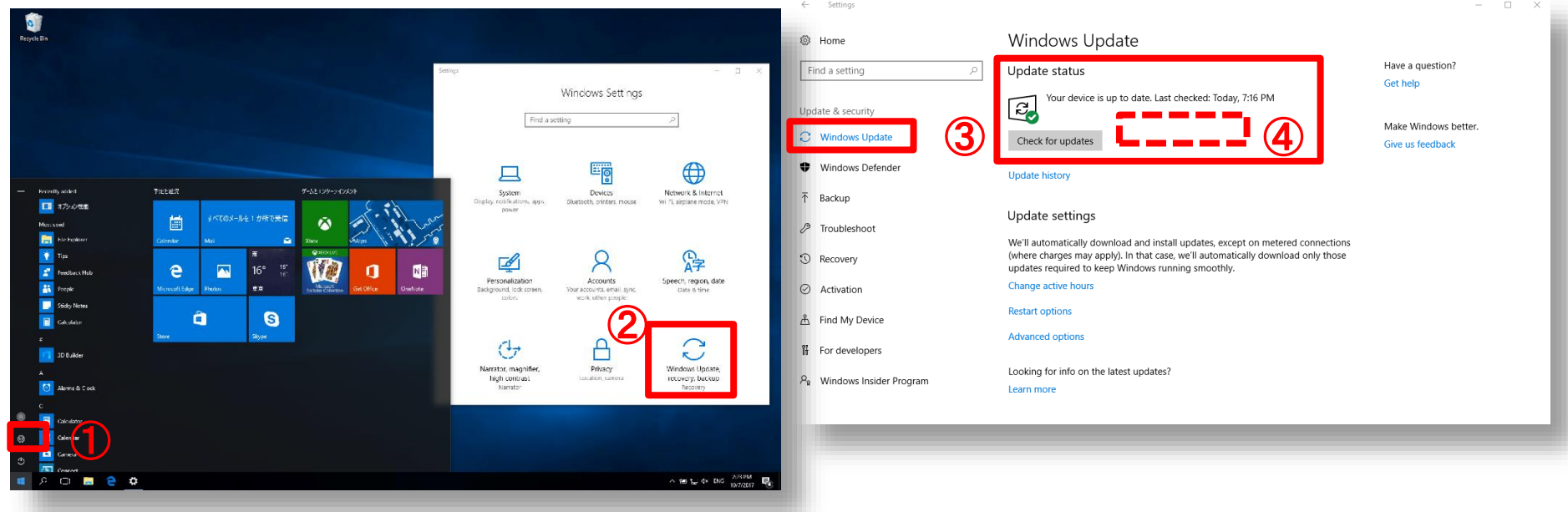

- ① **Click on "Settings" in the windows menu.**
- ② **Select "Window Update".**
- ③ **Check the OS update status from "Windows Update menu".**
- ④ **Check whether automatic update is turned on or not.**
- A message will appear if automatic update is turned off.